#### TABLE OF CONTENTS

| Access Online Paymentpg. 1                |
|-------------------------------------------|
| Submit a Payment Request                  |
| View Payment Requests                     |
| Search Payment Requests                   |
| Run a Report of Payment Requests          |
| Clone a Payment Request                   |
| Set up a Default Approver and/or Notifier |

### ACCESS ONLINE PAYMENT (USING GOOGLE CHROME)

- 1. Go to inside.nd.edu
- 2. In the Search Box, type Payment.
- 3. Click the **Financial Toolkit** icon.

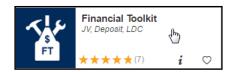

#### SUBMIT A PAYMENT REQUEST

To create a payment request based off an existing request, see the **Clone a Payment Request** section (page 4). Only one invoice can be submitted per request. The cloning feature should be used to facilitate entry of multiple invoices for the same business.

1. Click New then select Payment - Business.

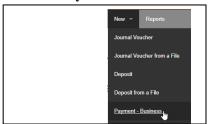

2. Enter the invoice amount in the appropriate box.

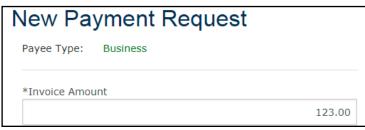

3. Click the paperclip icon to open the attachment dialog box.

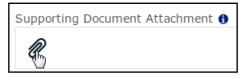

4. In the *Add Attachment* dialog box, click on **Choose File** and select the invoice PDF. Click **Add**.

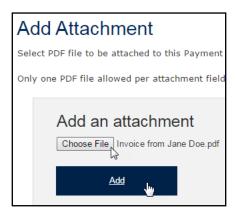

Note: Attachments can be removed by clicking the red X to the right of the attachment name.

5. Enter the payee details.

| *Payee Name            |                  |  | ND ID        |             |               |
|------------------------|------------------|--|--------------|-------------|---------------|
| Construction Unlimited |                  |  |              |             |               |
| *Address (line 1)      | Address (line 2) |  |              | Address (li | ne 3)         |
| 123 Main St            |                  |  |              |             |               |
| *City                  | State            |  | *Postal Code |             | *Country      |
| South Bend             | IN               |  | 46617        |             | United States |

6. In the **Description/Business Purpose** box, describe the payment. For travel/entertainment expenses, the who, what, where, when, and why should be documented

| *Description / Business Purpose: 1 |                                                        |  |  |  |
|------------------------------------|--------------------------------------------------------|--|--|--|
| Invoice #12345, for construction   | costs incurred for period $7/1/xx$ through $7/31/xx$ . |  |  |  |

7. Ensure that the correct **Entity Locale** radio button is marked. If there is a Federal Tax ID Number, fill it in now.

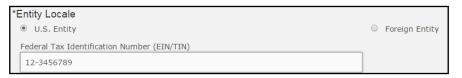

8. If the payment is to be made in a foreign currency, mark the checkbox and select the currency to be used. Mark the radio button for either a straight payment or a payment converted from US dollars.

| Foreign Currency                                              |
|---------------------------------------------------------------|
|                                                               |
| *Foreign Currency Type                                        |
| EUR - European Euro                                           |
| *I want to pay 123.00 EUR - European Euro                     |
| *I want to pay 123.00 US Dollars worth of EUR - European Euro |

9. Mark the radio button for the correct payment type. Marking **Check**, with **Special Handling** will reveal three additional check options as shown below. If the payment is a Wire Transfer, you will need to provide bank account information by clicking on either the paperclip to provide an attachment or the Wire Transfer form link.

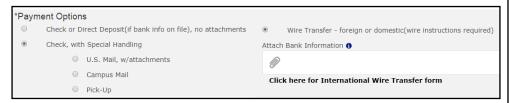

10. Fill in the **Payee Invoice Date** and/or **Payee Invoice Number**, if applicable.

| F | Payment Information |                      |
|---|---------------------|----------------------|
|   | Payee Invoice Date  | Payee Invoice Number |
|   | 08/17/2017          |                      |

11. Fill in the FOAPAL information for the payment. If applicable, click the

Add FOAPAL button to split the payment.

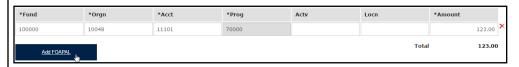

12. To send a notification or approval request, click the **Add Notification**/ **Approval** button to open a search dialog box. Note that requests sent for approval will not move forward until they are approved.

Note: If you want to set up default approver(s)/notifier(s), see the section **Set Up a Default Approver and/or Notifier**.

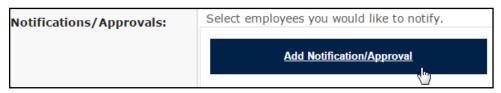

13. Enter the **Last Name**, **First Name**, and/or **Net ID** of the person you would like to notify or request approval from and click **Find**.

| Search for an Employee to Notify.                                                       |            |          |  |
|-----------------------------------------------------------------------------------------|------------|----------|--|
| You may enter all or part of the Last Name and First Name or all or part of the Net ID. |            |          |  |
| Last Name                                                                               | First Name | Net ID   |  |
| smith                                                                                   | john       | jsmith12 |  |
| <u>Find</u>                                                                             |            | Cancel   |  |

14. Click on the name of the employee you would like notify or request approval from.

| Click on one of the following employees to select. Note: Only the first 30 matching employees are listed. If the employee you are looking for is not listed, refine your search and try again. |      |       |          |         |       |
|----------------------------------------------------------------------------------------------------|------|-------|----------|---------|-------|
|                                                                                                    | John | Smith | JSMITH12 | 370 ITC | Staff |

15. Mark the correct radio button for either approval or notification. If applicable, add any comments in the **Email Comments** box.

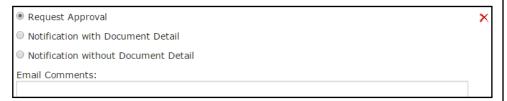

- 16. If applicable, add any additional comments about the request in the **Comments** box.
- 17. If you wish to save your request without moving it forward, click the **Save** button. Your payment will be accessible from the menu bar under the **Submissions in Progress** list.
- 18. Click the **Review Form** button to see a summary of your request.

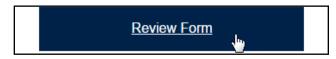

19. Review the payment request. If necessary, click the **Edit Form** button to return to the previous screen and change any details. Once you have reviewed the request, click **Submit**.

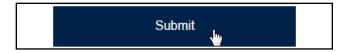

### VIEW PAYMENT REQUESTS

Click on the **In Process** button in the top left or **Submissions > In Process** to view the status of any requests you have made or have been submitted to you for approval.

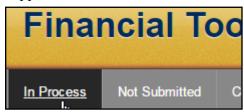

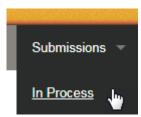

#### SEARCH PAYMENT REQUESTS

To search by *Transaction #, payee name*, or *Banner TK #*, type in the search box to the right of the top toolbar and click the search icon.

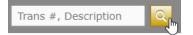

### RUN A REPORT OF PAYMENT REQUESTS

1. Click on the **Reports** button in the top ribbon to view available reports.

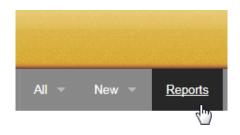

- 2. Click on Payment Requests.
- 3. Fill in details about the requests you are looking to find with this report and click **Run**.

### **Enter Report Parameters**

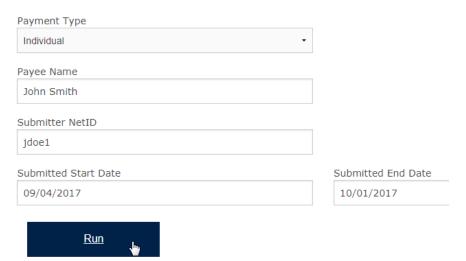

4. You can sort by clicking on any column, filter by entering a value in first row of boxes, or simply open any of the payment requests.

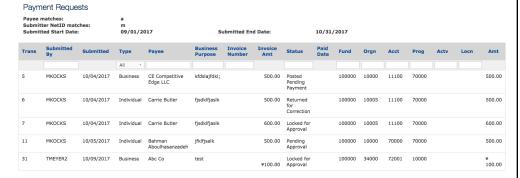

### **CLONE A PAYMENT REQUEST**

See the previous View Payment Requests section or Search Payment Requests section to find the request you would like to clone items from.

1. Click on the clone icon to the left of the *Transaction #*.

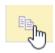

2. Mark the checkboxes of the items you would like to clone to the new payment request and click **Clone**.

#### Clone Transaction ID: 423

Select the parts of the Payment Request you would like to copy to the new Payment Request. 4 Pavee Jane Doe Construction Co 123 Main St South Bend, IN 46617 United States **Description / Business Purpose Building things Invoice Date** 07/12/2017 Invoice Amount 123.00 **Payment Options** Check, send U.S. mail, no attachments FOAPAL(s) 100050-55010-11110-70000 Approvals / Notifications Mary Kocks - Approval Clone

3. Fill in the remaining fields and submit the payment request as normal (see **Submit a Payment Request** section).

#### SET UP A DEFAULT APPROVER AND/OR NOTIFIER

This section shows you how to set up one or more default approvers and/or notifiers so that you don't have to add them to every payment.

1. Click the gear in the menu bar (next to the *Search* box):

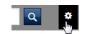

- 2. Click Add Default Workflow.
- 3. Enter the last name, first name, and/or netID of the person you would like to add as a default approver/notifier.
- 4. Click Find.
- 5. Select the correct individual from the list.

Note: the list will only display the top 30 results. If the name you are looking for did not appear, refine your search.

6. Click the dropdown next to **Payment Request**.

| Labor Distribution Change | None   |
|---------------------------|--------|
| Journal Voucher           | None   |
| Deposit                   | None   |
| Payment Request           | None v |

- 7. Select the type of notification or approval that you would like this individual to have
- 8. Click Save Default Workflows.

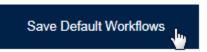

These settings can always be adjusted by clicking on the gear icon.